# **Microsoft Office-Wissen**

**Einfache Schritt-für-Schritt-Anleitungen für Word, Excel, Outlook und PowerPoint**

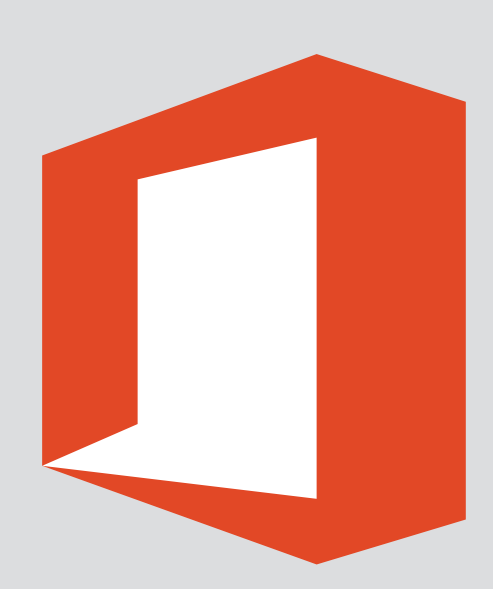

 $\lceil \mathsf{cw} \rceil$ 

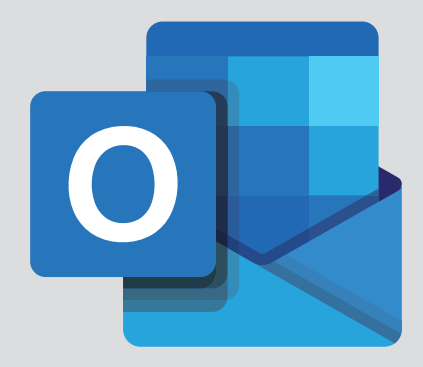

In wenigen Minuten arbeitsbereit:

# **So richten Sie Ihr Outlook Schritt für Schritt richtig ein**

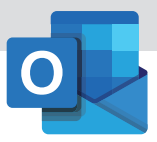

## **QU** COMPUTERWISSEN

#### **Verlag**

VNR Verlag für die Deutsche Wirtschaft AG Computerwissen Theodor-Heuss-Straße 2–4 53095 Bonn

Telefon: +49 - (0)228 – 95 50 190 Telefax: +49 - (0)228 – 369 6 480

USt.-ID: DE 812639372 Amtsgericht Bonn, HRB 8165 Vorstand: Richard Rentrop

Internet: www.computerwissen.de E-Mail: info@computerwissen.de

#### **Urheberrecht**

Die Inhalte von Computerwissen sind urheberrechtlich geschützt. Alle Rechte, auch Übersetzungen, sind vorbehalten. Reproduktionen, gleich welcher Art, sind nur mit schriftlicher Genehmigung der Verlag für die Deutsche Wirtschaft AG erlaubt.

V. i. S. d. P.: Patricia Sparacio, VNR Verlag für die deutsche Wirtschaft AG, Adresse siehe oben

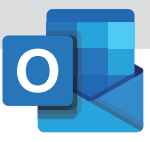

# **Inhalt**

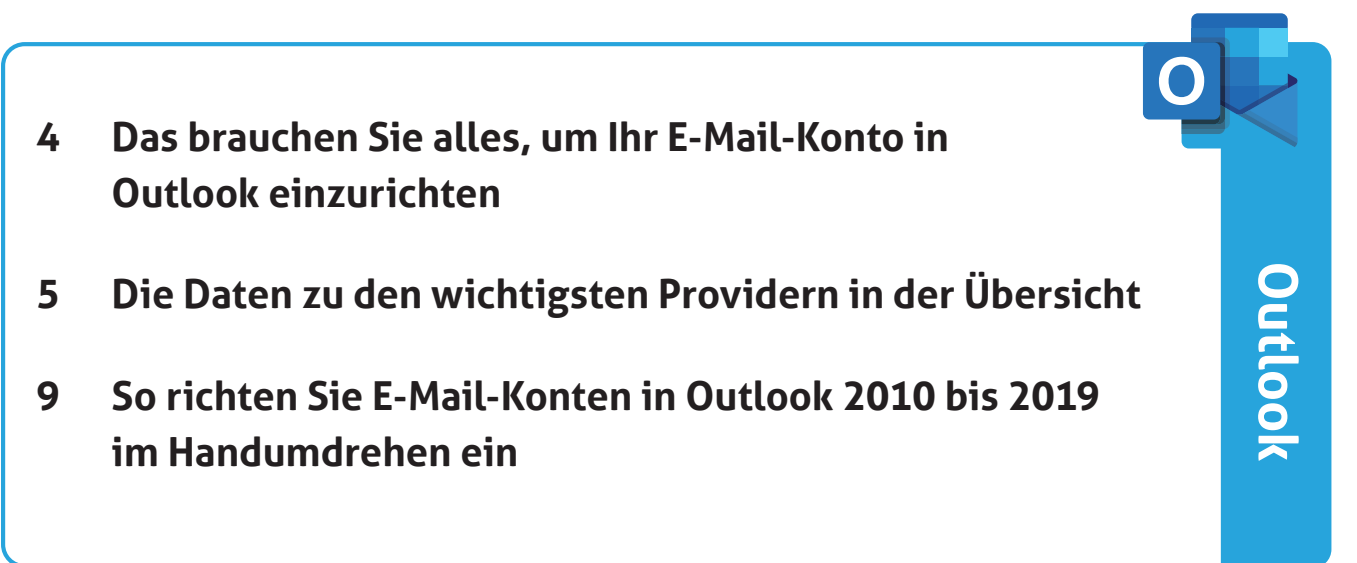

#### **Checkliste zum Anlegen eines Outlook-Kontos**

# **Das brauchen Sie alles, um Ihr E-Mail-Konto in Outlook einzurichten**

Egal, ob Sie Outlook erstmalig auf Ihrem privaten oder beruflichen PC einrichten oder für den Kollegen bzw. Chef Outlook zum Laufen bringen müssen: Vorbereitung ist alles, wenn Sie diese Aufgabe schnell und reibungsfrei erledigen wollen.

Mit der nachfolgenden Checkliste sind Sie bestens gerüstet.

Unabhängig von der einzurichtenden Outlook-Version benötigen Sie zunächst erst einmal ein E-Mail-Postfach. Das erhalten Sie zum Beispiel von Ihrem Internet-Provider, wie etwa T-Online oder Arcor. Oder Sie erhalten es, wenn Sie sich eine Webpräsenz über einen Anbieter wie 1&1 oder Strato zulegen. Und dann gibt es noch eine ganze Reihe von Dienstleistern, die kostenlose sowie kostenpflichtige E-Mail-Postfächer (mit zusätzlichen Dienstleistungen wie integriertem Virenschutz) bereitstellen. Typische E-Mail-Provider sind GMX, Google, Microsoft mit Outlook. com und Web.de.

Damit Sie in Outlook ein Konto für Ihr E-Mail-Postfach einrichten können, benötigen Sie vom Provider im Anschluss die folgenden Angaben:

- z Ihren Benutzernamen und Ihre E-Mail-Adresse (oft ist die E-Mail-Adresse bereits der Benutzername);
- z das Kennwort (oder Passwort), mit dem Sie ins Postfach kommen;
- z die Info, ob es sich um ein POP3- oder ein IMAP-Konto handelt;
- **·** die Server-Einstellungen für den Posteingang und den Postausgang;
- z die Portnummern (Server-Anschlussnummern) für den Posteingang und den Postausgang;
- $\bullet$  die Info darüber, ob eine geschützte Verbindung über SSL bzw. TLS erforderlich ist. Falls ja, gibt

es abweichende Portnummern für den Posteingang und Postausgang.

Für die wichtigsten Provider habe ich diese relevanten Informationen übersichtlich ab Seite 6 dieser Ausgabe zusammengestellt. (Benutzername, Provider-E-Mail-Adresse sowie Kennwort erhalten Sie individuell von Ihrem Anbieter.)

#### **POP3, IMAP UND SMTP: Wo ist der Unterschied?**

POP3, IMAP und SMTP sind Internetprotokolle, die zum Austausch von E-Mails verwendet werden. POP3 und IMAP sind für den Posteingang gedacht, SMTP für den Postversand.

Viele Freemail-Provider bieten lediglich POP3 an, nur gegen Aufpreis ist IMAP erhältlich. Bei POP3 werden die E-Mails nach dem Herunterladen (mit Outlook oder einem anderen E-Mail-Programm) vom Mail-Server gelöscht, sofern Sie das nicht explizit unterbinden (siehe den Kasten auf der nächsten Doppelseite). Bei IMAP dagegen bleiben die E-Mails auf dem Server und werden auch dort verwaltet. Der Nutzer entscheidet, welche E-Mails er auf seinen PC herunterlädt und welche nicht. Heruntergeladen werden nur Kopien der E-Mails, die Originale bleiben auf dem Server. Wird eine E-Mail in Outlook gelöscht, wird sie auch auf dem Server gelöscht.

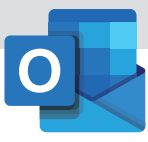

### **Alles auf einen Blick parat**

# **Die Daten zu den wichtigsten Providern in der Übersicht**

Ersparen Sie sich das Zusammensuchen aller für die Ersteinrichtung von Outlook benötigten Informationen. Nutzen Sie stattdessen einfach diese Tabelle, in der ich für Sie alle wichtigen Daten bereits zusammengestellt habe.

**Wichtig:** Die Portadressen sind in der Tabelle nur angegeben, wenn sie von den von Outlook vorgeschlagenen Standardadressen abweichen. Die Einstellung **Gesicherte Kennwortauthentifizierung (SPA)** schalten Sie für alle hier angegebenen Provider ab.

Wenn Sie als Provider einen Webspace-Anbieter nutzen, halten Sie diese Daten zur Einrichtung von Outlook bereit.

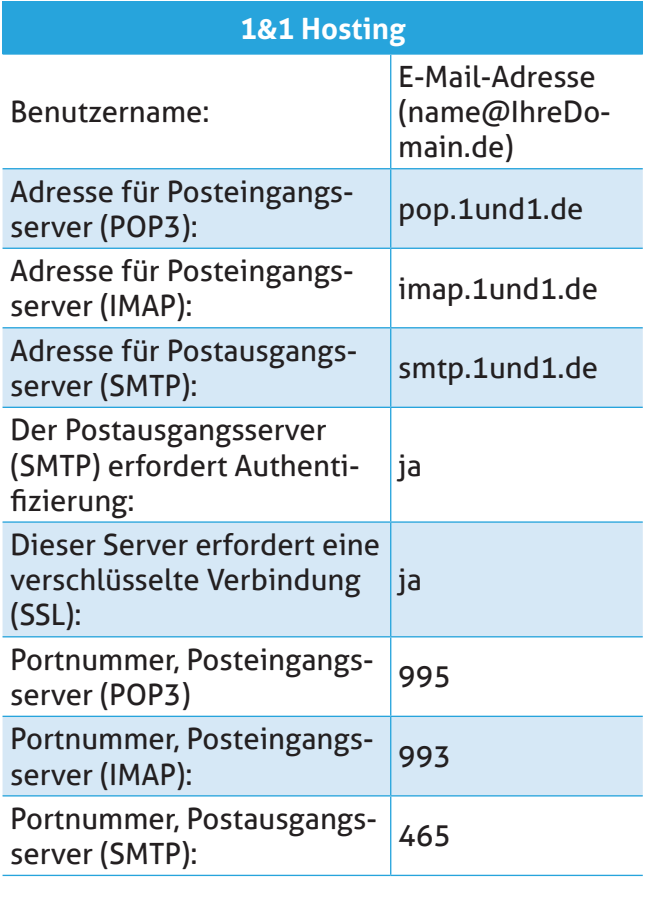

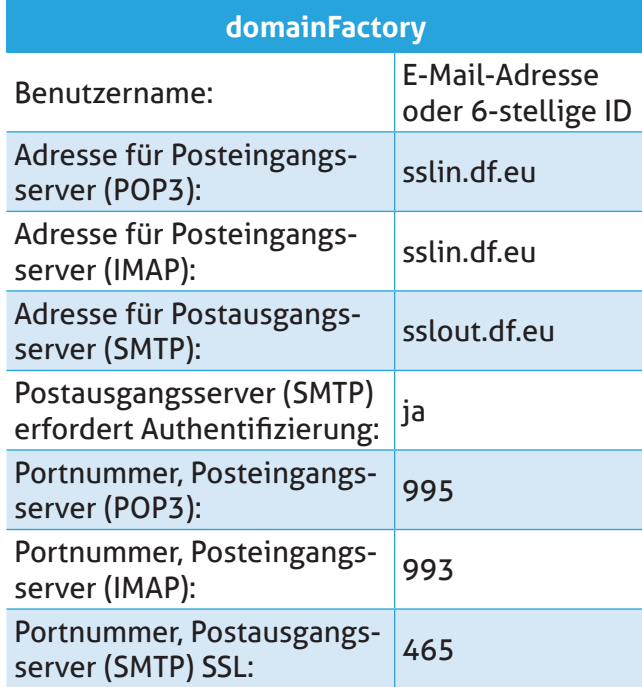

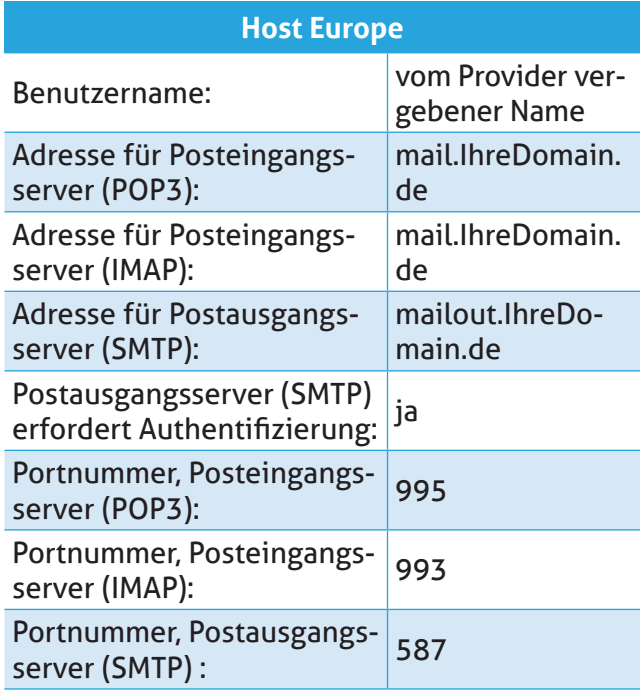

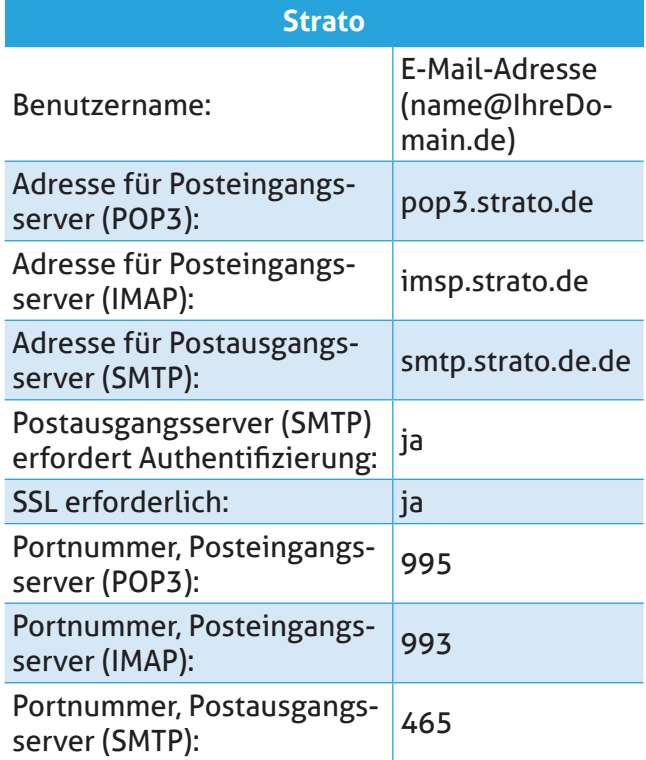

Wenn Sie als Provider einen Freemail- oder DSL-Anbieter nutzen, benötigen Sie diese Einstellungen zur Einrichtung von Outlook.

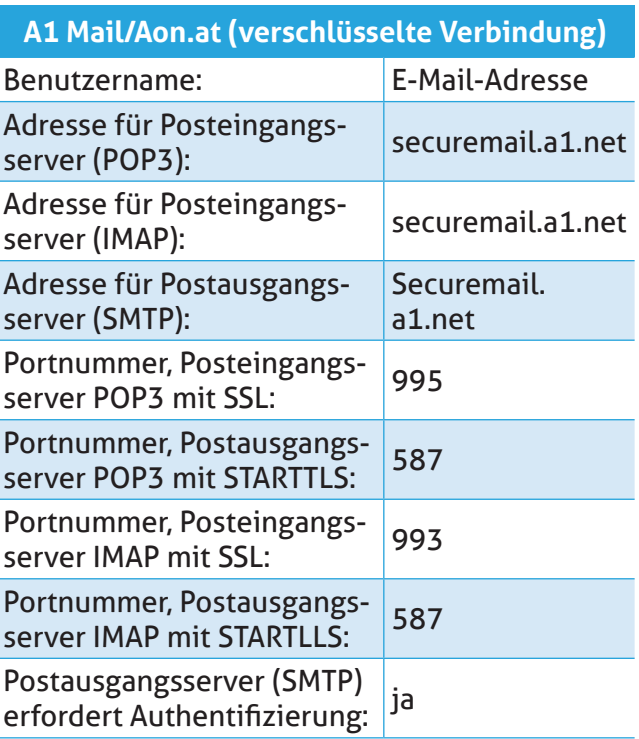

**AOL (für @aol.de- und @aol.com-Adressen)**

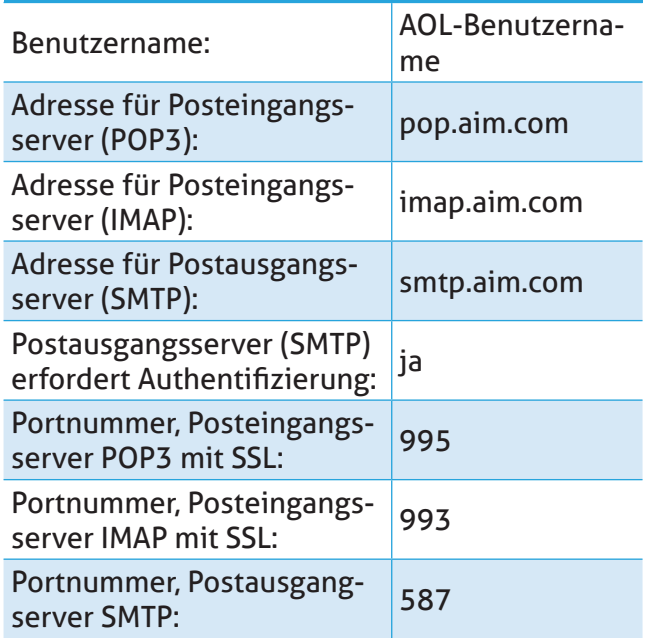

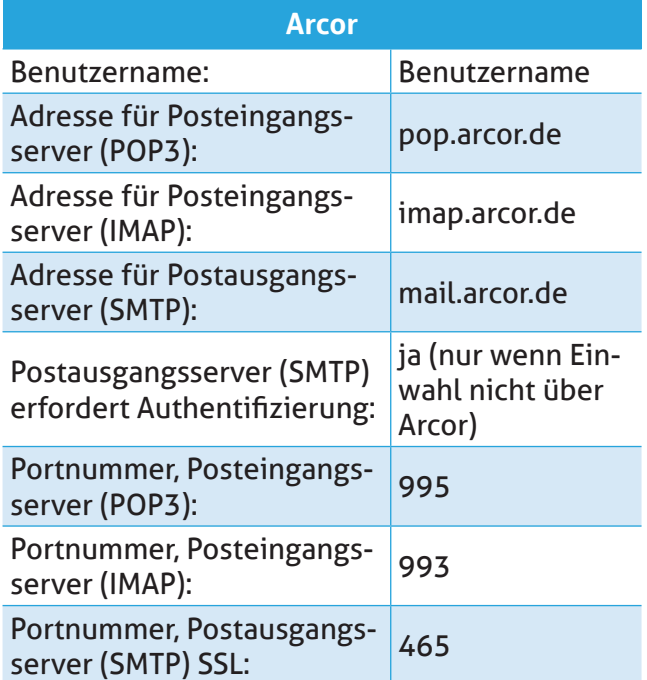

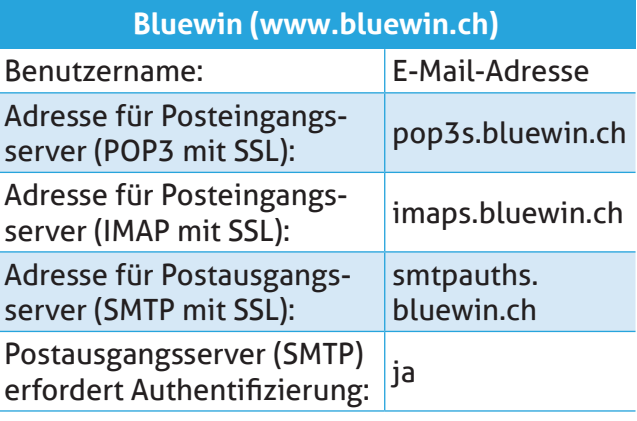

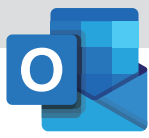

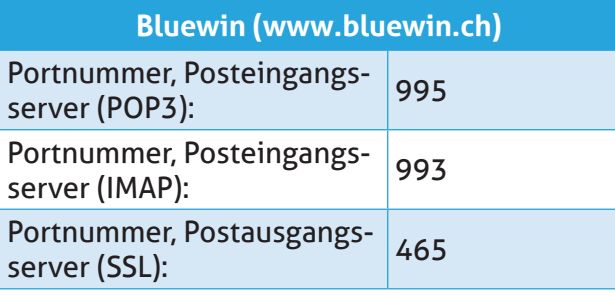

Sie können auch das kostenlose Programm **My Swisscom Assistant** einsetzen, um Ihr E-Mail-Konto einzurichten oder zu reparieren.

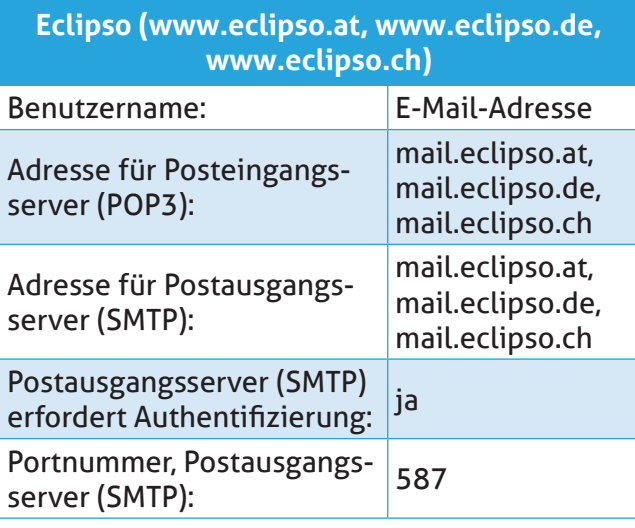

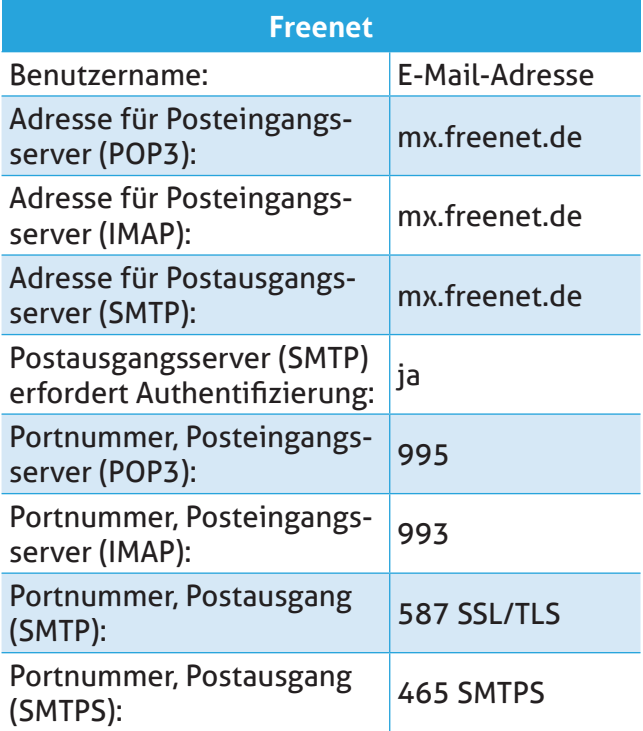

#### **GMX (www.gmx.net, www.gmx.at, www.gmx.ch)**

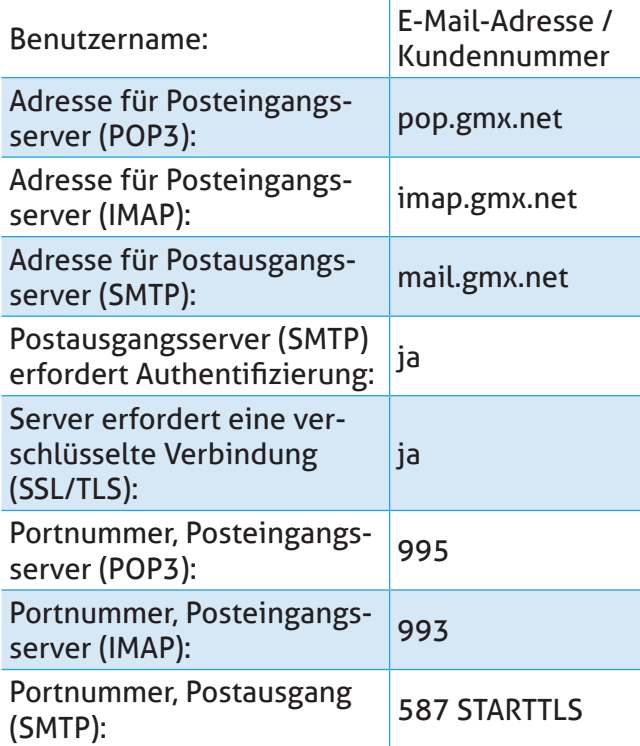

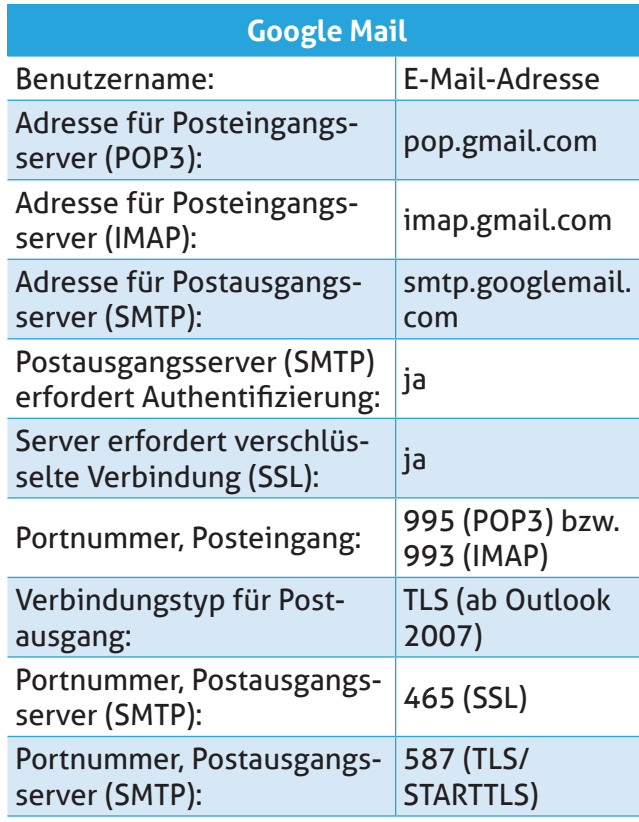

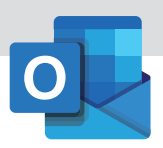

## **Outlook.com (früher Windows Live Hotmail)**

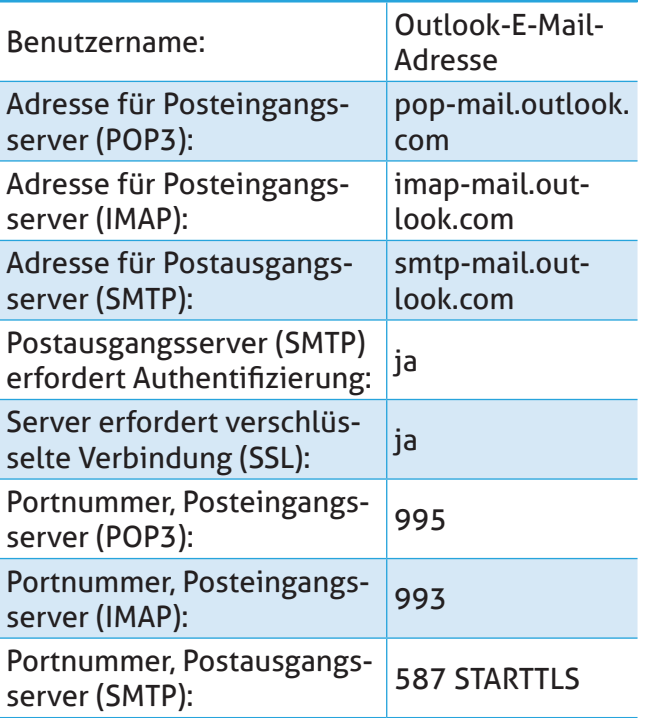

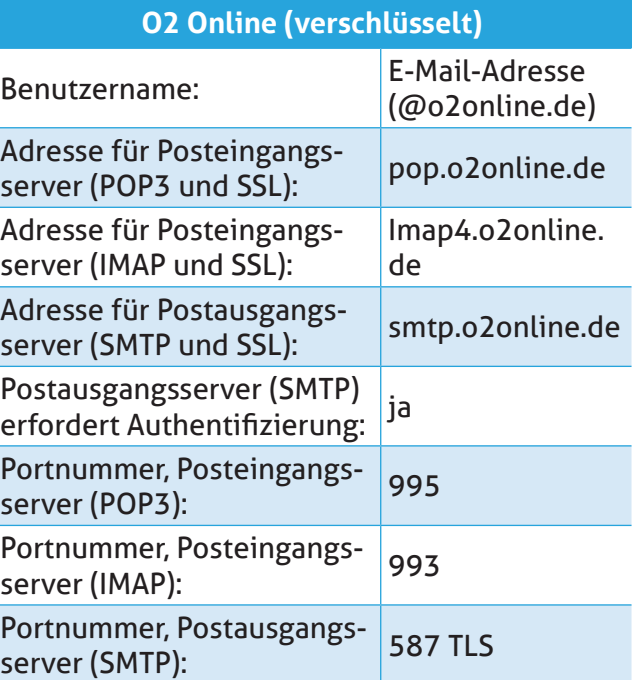

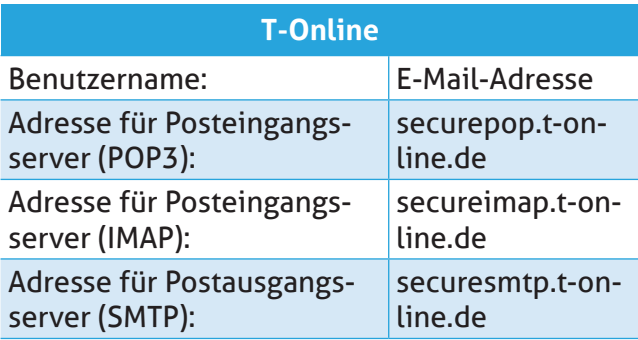

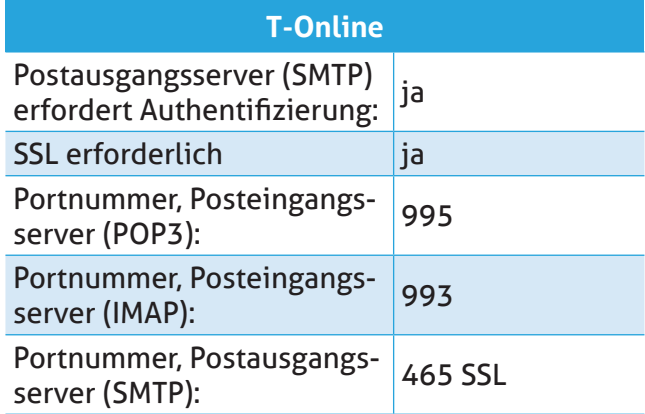

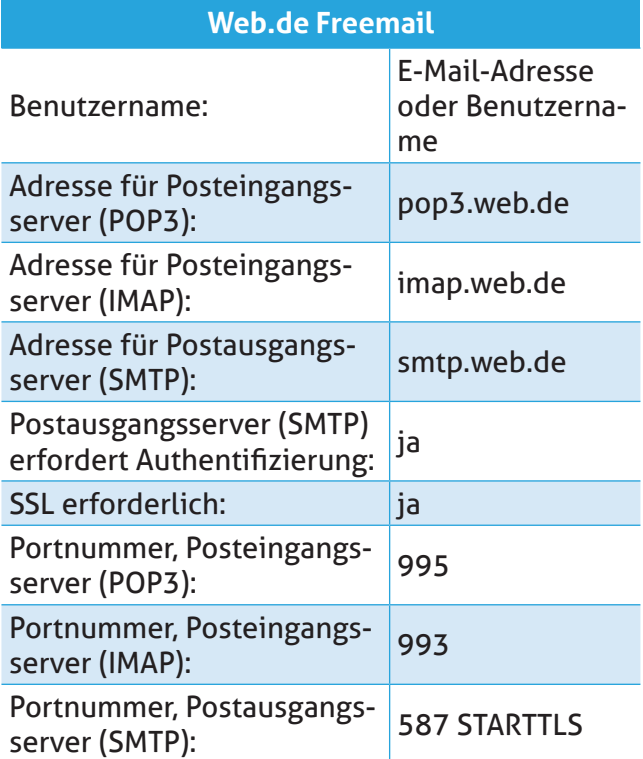

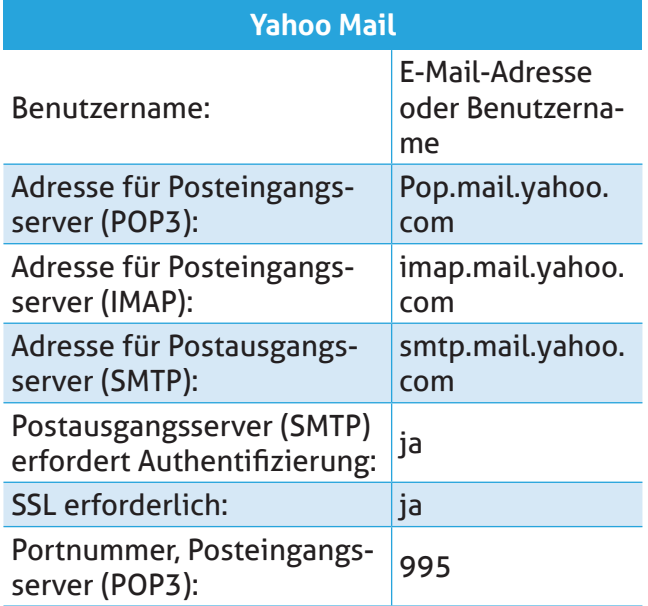

**8** • Stellen Sie Ihre individuellen Fragen unter **www.club.computerwissen.de**

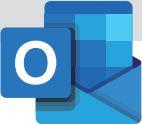

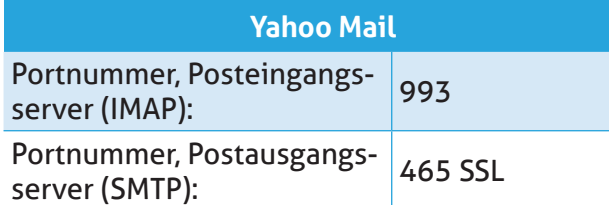

### **Die Unterschiede zwischen IMAP und POP3 im Überblick**

#### **IMAP**

- Konstante Verbindung mit dem Mail-Server.
- z E-Mails verbleiben auf dem Server, bis sie manuell gelöscht werden.
- $\bullet$  Nachrichten können von mehreren Clients abgerufen werden.

#### **POP3**

z Verbindung zum Mail-Server erfolgt nur bei Abholung der Mails.

- **Mails werden in der Regel vom Server gelöscht,** nachdem sie abgerufen wurden.
- Zugriff erfolgt lediglich vom eigenen Mail-Client aus.

**Mein Fazit:** Zusammengefasst lässt sich sagen: Wenn Sie geschäftlich und privat viel unterwegs und darauf angewiesen sind, zwischendurch E-Mails zu checken, dann ist IMAP das Übertragungsprotokoll, das sehr gut für Sie geeignet ist. Rufen Sie Ihre E-Mails aber ohnehin nur von ein und demselben Gerät aus ab, können Sie mit POP3 alle empfangenen und gesendeten Nachrichten auf der heimischen Festplatte archivieren

### **Schritt-für-Schritt-Anleitung**

# **So richten Sie E-Mail-Konten in Outlook 2010 bis 2019 im Handumdrehen ein**

Sobald Sie Ihr E-Mail-Postfach zum Beispiel bei GMX oder Google angelegt und die notwendigen Informationen bereitgelegt haben, richten Sie das dazugehörige Konto in Outlook 2010, 2013, 2016 bzw. 2019 wie folgt ein.

**Hinweis:** Der Kontoeinrichtungs-Assistent in Outlook 2010 bietet an, die Einstellungen für Ihr Konto selbsttätig zu ermitteln. Im Test hat das eher schlecht als recht funktioniert. So hat der Assistent bei kostenlosen GMX-Konten öfter das IMAP- statt des POP3- Protokolls eingestellt (obwohl es für diese Konten kein IMAP gibt). Da sich das nachträglich nicht ändern lässt, ist der Automatikmodus nicht wirklich zu empfehlen. Deshalb wird im Folgenden auch die "manuelle" Vorgehensweise beschrieben.

Die Screenshots stammen aus Outlook 365, das in manchen Dialogen zusätzliche Optionen gegenüber den älteren Outlook-Versionen anbietet. Wo

es wichtig ist, gehe ich auf die zusätzlichen Optionen ein.

#### **Die Grundeinstellungen eintragen**

Zum Einrichten Ihres E-Mail-Kontos gehen Sie so vor:

- **1.** Rufen Sie den Befehl **Datei Kontoeinstellungen – Kontoeinstellungen** auf.
- **2.** Auf dem Register **E-Mail** klicken Sie auf **Neu**.
- **3.** Im nächsten Dialog geben Sie Ihre E-Mail-Adresse ein. Klicken Sie auf die Schaltfläche **Erweiterte Optionen**, setzen Sie den Haken **Ich möchte mein Konto manuell einrichten** und klicken Sie auf **Verbinden**.
- **4.** Wenn Sie Ihr Outlook mit einem Konto auf dem Exchange-Server in Ihrer Firma verbinden wollen, wählen Sie **Exchange** aus. Wenn

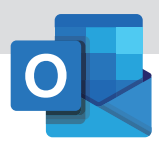

Sie Ihr Konto bei Google (gmail) haben, wählen Sie **Google**. Andernfalls entscheiden Sie sich für **POP** oder **IMAP**.

**5.** Bei den gängigen E-Mail-Providern sind die Felder bereits ausgefüllt. Sollte Outlook Ihren Provider nicht finden, geben Sie in die Felder **Eingehende E-Mail Server 1** und **Ausgehende E-Mail Server 2** die Einstellungen ein, die Sie von Ihrem E-Mail-Provider erhalten haben. Eine Übersicht über die Einstellungen für die wichtigsten Provider finden Sie ab Seite 4.

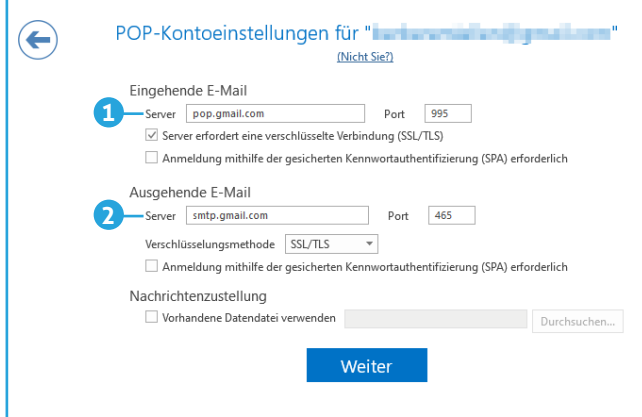

*Die Grundeinstellungen für ein Postfach mit POP3 bei Google Mail*

- **6.** Klicken Sie auf **Weiter**.
- **7.** Tragen Sie das Kennwort ein, das Sie bei der Einrichtung des E-Mail-Kontos bei Ihrem Provider angegeben haben bzw. das Sie von Ihrem Provider erhalten haben.
- **8.** Damit Sie nicht bei jedem E-Mail-Abruf das Kennwort wieder neu eintippen müssen, schalten Sie die Option **Dieses Kennwort in der Kennwortliste speichern** ein.

| Internet-E-Mail - barbaramiellen@gmail.com                               |                 |  |  |  |
|--------------------------------------------------------------------------|-----------------|--|--|--|
| Geben Sie Ihren Benutzernamen und Ihr Kennwort für folgenden Server ein. |                 |  |  |  |
| Server                                                                   | pop.gmail.com   |  |  |  |
| Benutzername:                                                            |                 |  |  |  |
| Kennwort:                                                                | **********      |  |  |  |
| Dieses Kennwort in der Kennwortliste speichern                           |                 |  |  |  |
|                                                                          | Abbrechen<br>OK |  |  |  |

*Das Kennwort wird in Ihrem Outlook gespeichert*

**9.** Die Einstellung **Anmeldung durch gesicherte Kennwortauthentifizierung (SPA)** lassen Sie deaktiviert – es sei denn, Ihr Provider hat explizit angegeben, dass Sie sie einschalten müssen.

#### **Die erweiterten Einstellungen einrichten**

Bevor Sie nun die Einstellungen testen, sind bei vielen Providern noch zusätzliche Einstellungen nötig:

- **1.** Klicken Sie dazu auf die Schaltfläche **Weitere Einstellungen**.
- **2.** Geben Sie in das Feld **E-Mail-Konto** eine aussagekräftige Bezeichnung ein. Das ist vor allem dann hilfreich, wenn Sie mehrere E-Mail-Konten einrichten, denn dann können Sie die Konten leichter unterscheiden.
- **3.** Öffnen Sie nun das Register **Postausgangsserver**. Wenn Ihr Provider nicht explizit etwas anderes angegeben hat, aktivieren Sie die Option **Der Postausgangsserver (SMTP) erfordert Authentifizierung** und **Gleiche Einstellungen wie für Posteingangsserver verwenden**.
- **4.** Falls Ihr Postausgangsserver andere Einstellungen verlangt, schalten Sie **Anmelden mit** ein und geben Benutzername und Kennwort ein.
- **5.** Falls Sie die E-Mails nur mit einem PC und nur mit Outlook abrufen, fahren Sie mit Schritt 6 fort. Andernfalls lesen Sie den Abschnitt "Falls Sie E-Mails mit mehreren PCs abrufen" und nehmen die entsprechenden Einstellungen vor.
- **6.** Öffnen Sie das Register **Erweitert**.
- **7.** Grundsätzlich empfiehlt es sich, **Server erfordert eine verschlüsselte Verbindung für den Posteingang und -ausgang** einzuschalten. So machen Sie Datenspionen die Arbeit etwas schwerer. Die allermeisten Provider unterstützen heute verschlüsselte Verbindungen.
- **8.** Schließen Sie den Dialog **Internet-E-Mail-Einstellungen** mit **OK**.

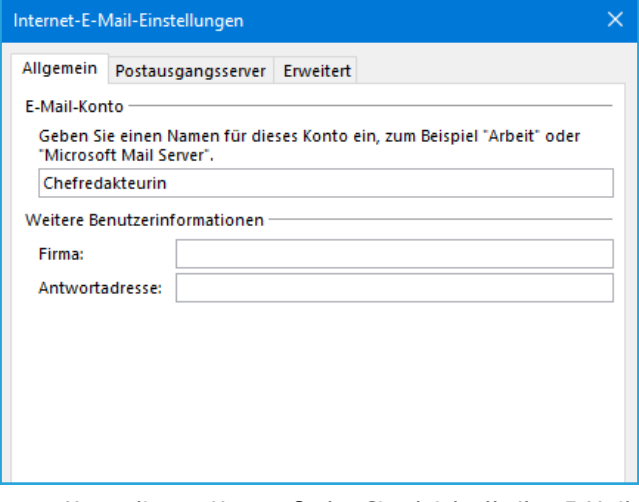

*Unter diesem Namen finden Sie gleich alle Ihre E-Mails* 

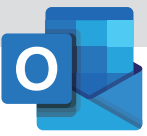

### **Einstellungen testen und Einrichtung abschließen**

- **1.** Klicken Sie nun auf **Weiter**. Outlook schickt jetzt eine Test-E-Mail an das Konto und prüft die Verbindung.
- **2.** Wenn Sie alle Einstellungen korrekt eingegeben haben und eine Verbindung zum Mail-Server aufgebaut werden konnte, erscheint die Meldung, dass die Tests erfolgreich ausgeführt wurden. Schließen Sie den Dialog.
- **3.** Falls es zu Fehlern kommt, schließen Sie den Dialog und überprüfen die Einstellungen anhand der Tabelle ab Seite 4. Überprüfen Sie auch, ob

Sie das Kennwort korrekt eingegeben haben – das ist eine der häufigsten Fehlerursachen.

| Alle Tests wurden erfolgreich ausgeführt. Klicken Sie auf "Schließen" um<br>fortzufahren. | Anhalten        |                  |
|-------------------------------------------------------------------------------------------|-----------------|------------------|
|                                                                                           |                 | <b>Schließen</b> |
| Aufgaben<br>Fehler                                                                        |                 |                  |
| Aufgaben                                                                                  | <b>Status</b>   |                  |
| An Posteingangsserver anmelden (IMAP)                                                     | Erledigt        |                  |
| Testnachricht senden                                                                      | <b>Erlediat</b> |                  |

*Die Verbindung zwischen E-Mail-Provider und Outlook steht* 

**4.** Im Dialog **Konto ändern** klicken Sie auf **Fertig stellen**.